# **DEVELOP**

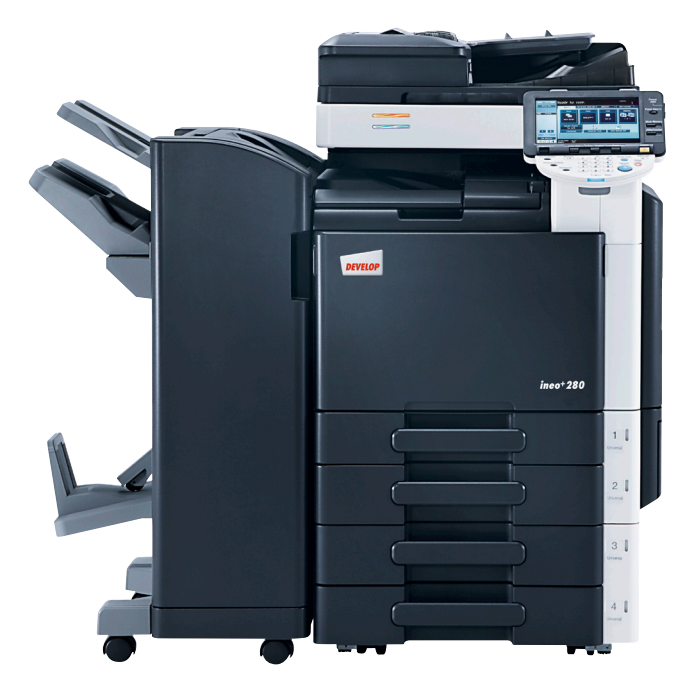

ineo in print<sub>copy</sub>

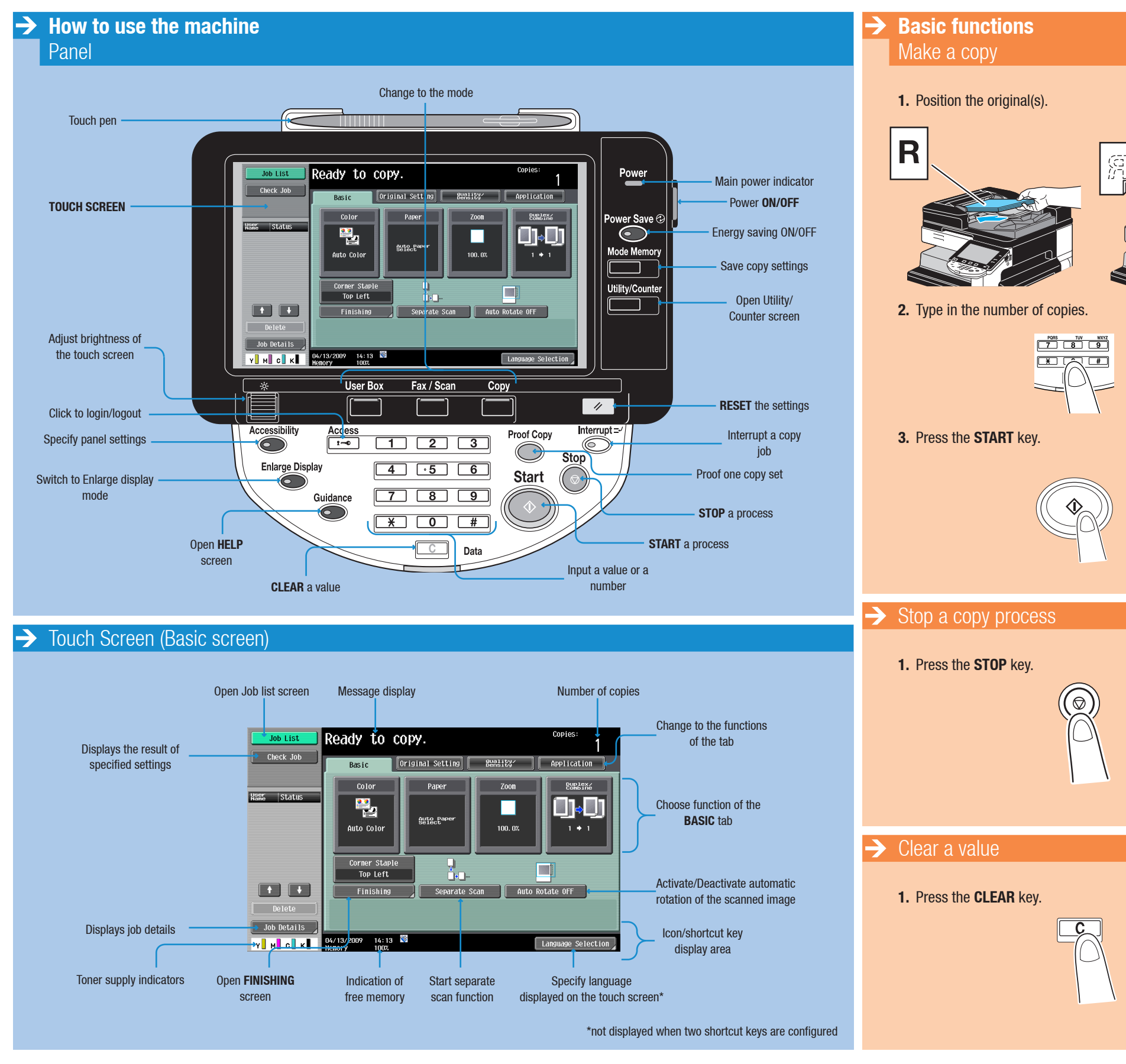

ineo<sup>+</sup>220/280/360

## **Short Guide 1/3**

## **Short Guide** 2/3

- 
- **2.** Touch **IMAGE ADJUST** in the application screen.

- 
- 

# **DEVELOP**

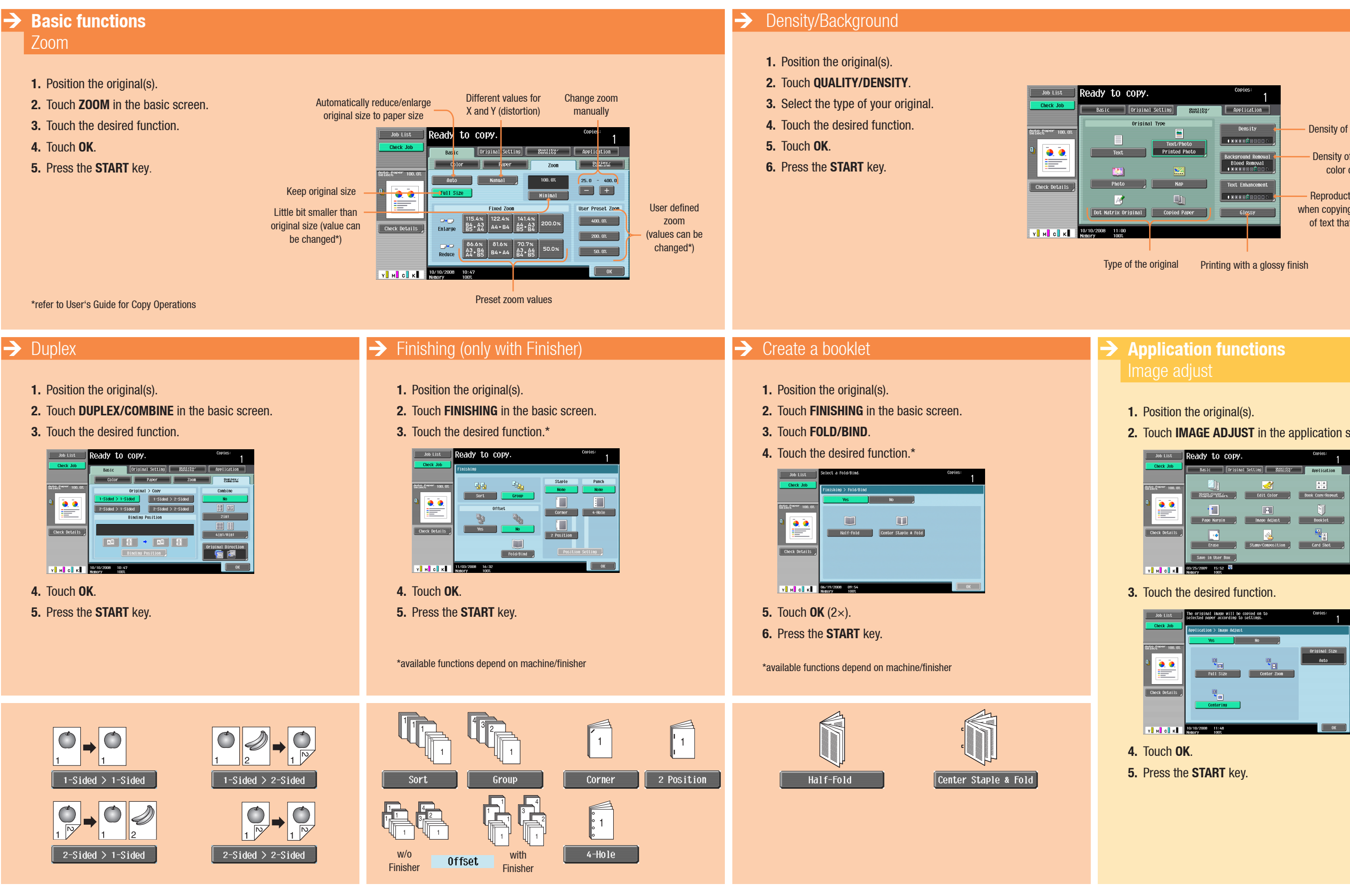

ineo<sup>+</sup>220/280/360

### **Dynamic balance**

Reproduction quality of text when copying originals consisting of text that overlaps images

- Density of the printed image
- Density of the background color of the original

## **Short Guide** 3/3

# **DEVELOP**

 $→$  **Fax operations Network scan operations**  $\rightarrow$ Send a fax (only with Fax option) Search for an e-mail address (LDAP)  $\mathbf R$ 왜 **1.** Press the **Fax/SCAN** key on the panel. **1.** Position the original(s). Fax/Scan **2.** Touch **ADDRESS Search**. **3.** Touch **Search**. **4.** Input a keyword. **5.** Touch **Start Search**. **2.** Press the **FAX/Scan** key on the panel. Fax/Scan Search results are displayed.  $\begin{array}{|c|c|c|}\n\hline\n\hline\n\hline\n\hline\n\end{array}\n\quad \begin{array}{|c|c|}\n\hline\n\hline\n\hline\n\end{array}\n\quad \begin{array}{|c|c|}\n\hline\n\hline\n\hline\n\end{array}\n\quad \quad \begin{array}{|c|c|}\n\hline\n\hline\n\hline\n\end{array}\n\quad \quad \begin{array}{|c|c|}\n\hline\n\hline\n\end{array}\n\quad \quad \begin{array}{|c|c|}\n\hline\n\hline\n\end{array}\n\quad \quad \begin{array}{|c|c|}\n\hline\n\hline\n\end$ **3.** Enter the fax number and press the **START** key.  $F(T)$  $\rightarrow$  Scan to e-mail (Direct input) **Box operations Application functions** Print from user box **1.** Position the original(s). Fax/Scan **1.** Position the original(s). **1.** Press the **User BOX** key on the panel. **2.** Press the **Fax/SCAN** key on the panel. **User Box 2.** Touch **SAVE IN USER BOX** in the application screen. **2.** Select the desired User Box, **3.** Touch **DIRECT INPUT**. and then touch **Use/File**. **4.** Touch **E-MAIL**. .<br>It the desired User Box to use or file document.<br>The keypad to input and specify the box number to use.  $\mathbb{E}[\mathbb{E}[\mathbb{$ **REMA 1/2**<br>**Exc.** Example 16 (Berlin ) Search<br>User Box  $\blacksquare$ Internet Fax (IP Address Fax ) PC (SHB) V M C K 89/25/2009 15:52  $\overline{\text{gs}}$   $\overline{\text{g}}$  original  $\begin{array}{|c|c|c|c|c|}\n\hline & \text{Job Details} & \text{Enter User Box No.} \\
\hline\n\text{V} & \text{M} & \text{C} & \text{K} & \text{96/13/2009} & 14:13 & \text{W} \\
\hline\n\end{array}$ **3.** Touch **User Box**. 10/08/2008 19:4 **3.** Select the Print tab. **5.** Enter the destination address. "Select desired User Box to save document<br>'You cam also change the document name.<br>To primt while saving, touch ISave & Prim **4.** Touch the desired document. **6.** Touch **OK**.  $A4D10$ **7.** Press the **START** key. elect document(s) and the  $<sup>•</sup>$ </sup> **EXECUTE AND SERVICE SERVICE SERVICE SERVICE SERVICE SERVICE SERVICE SERVICE**  $\blacksquare$ **4.** Touch the desired box.

- **1.** Position the original(s).
- **2.** Press the **FAx/SCAN** key on the panel.
- **3.** Touch **ADDRESS BOOK**.

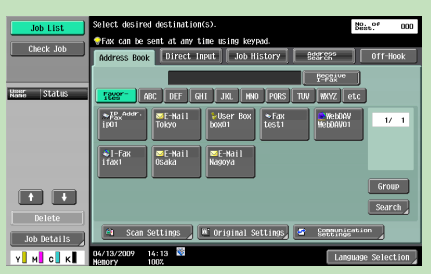

**5.** Touch **OK**.

**6.** Touch **DOCUMENT NAME**.

- **7.** Enter a document name.
- **8.** Touch **OK** (2×).
- **9.** Press the **START** key.

### ineo<sup>+</sup>220/280/360

### **Dynamic balance**

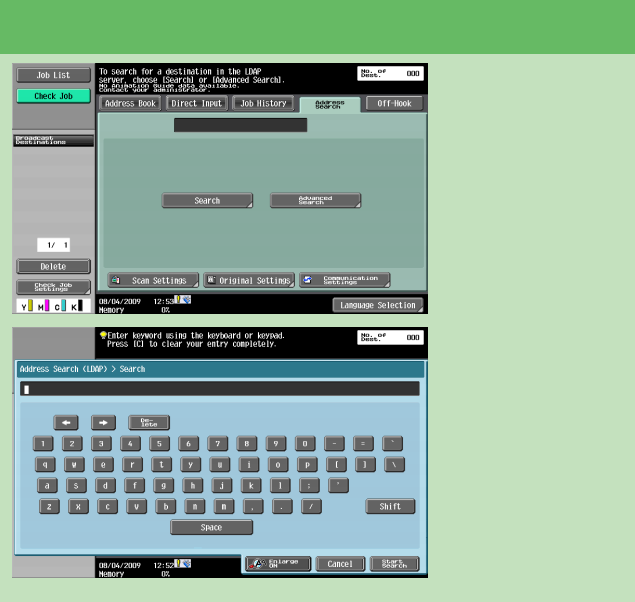

### $\rightarrow$  Sending data to multiple destinations

- **4.** Specify two or more recipients.
- **5.** Press the **START** key.

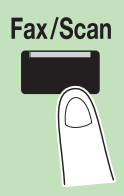

**5.** Touch **PRINT**.

**6.** Specify the print settings. **7.** Press the **START** key.